# **メールソフト設定マニュアル(Thunderbird)**

#### **【必要な情報】**

メールの設定を行なうために、以下の設定情報が必要になります。お手元にご用意ください。

- **・メールアドレス**
- **・受信メールサーバー/送信メールサーバー名**
- **・ユーザー名(アカウント名)**
- **・パスワード**

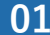

**01 「Thunderbird」を起動し、「ファイル」 → 「新規作成」 → 「既存のメールアカウント」をクリックします。**

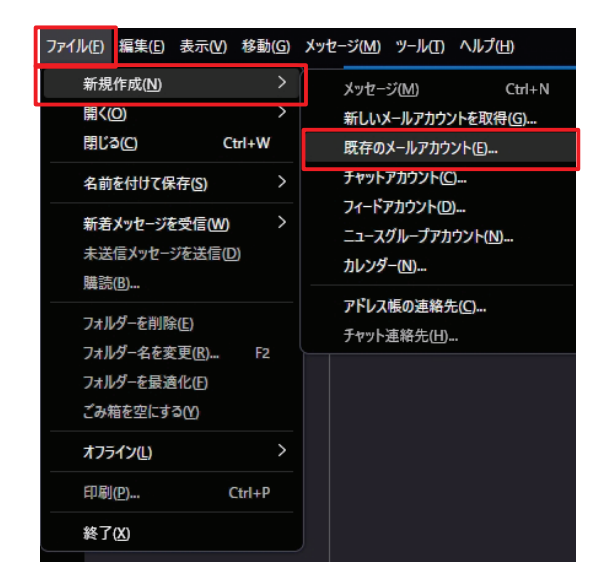

**02 「アカウントのセットアップ」の画⾯で以下のように設定して、「続ける」をクリックします。**

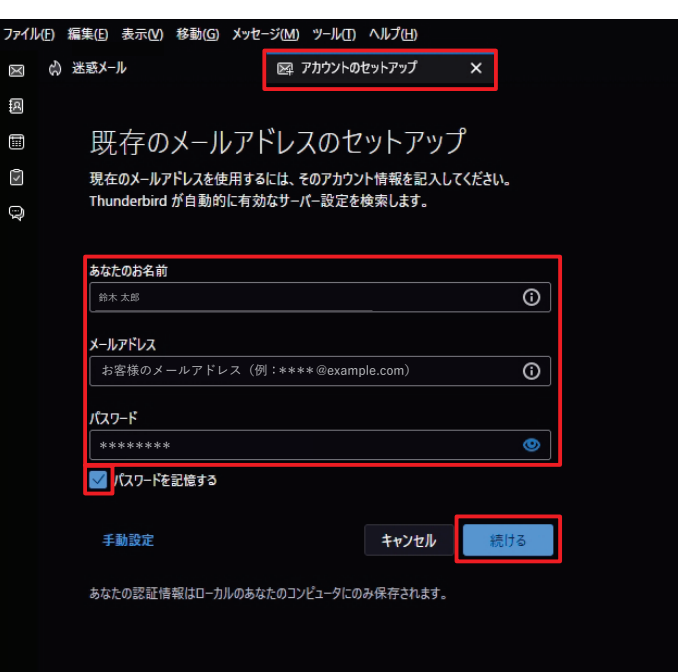

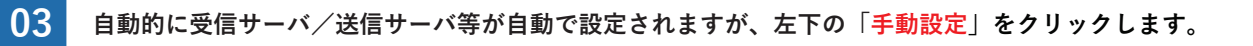

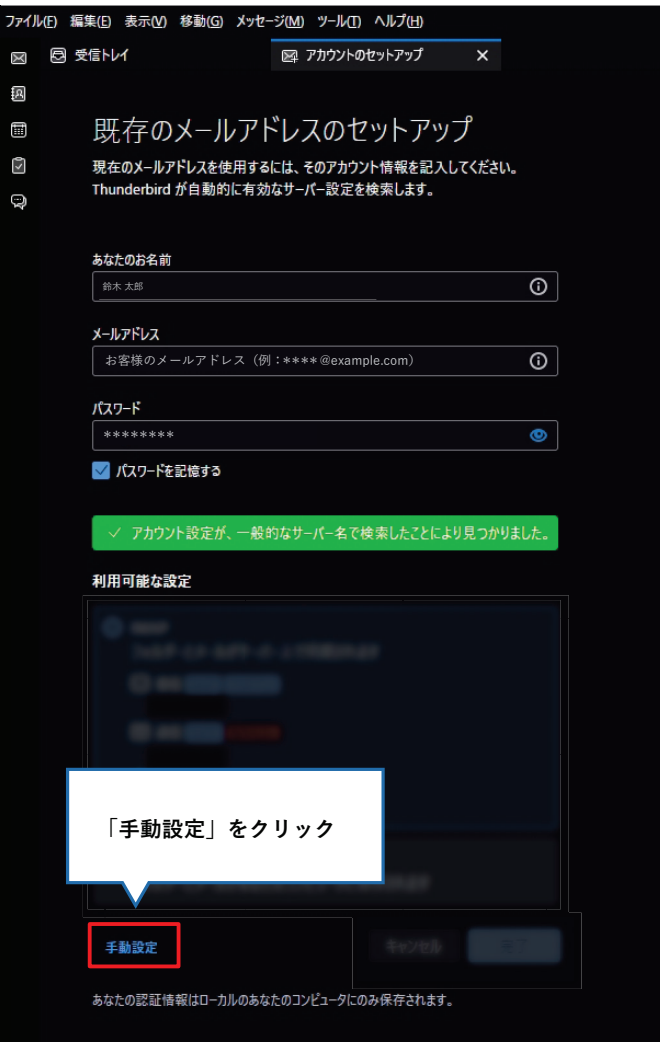

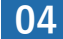

### **【受信サーバー】**

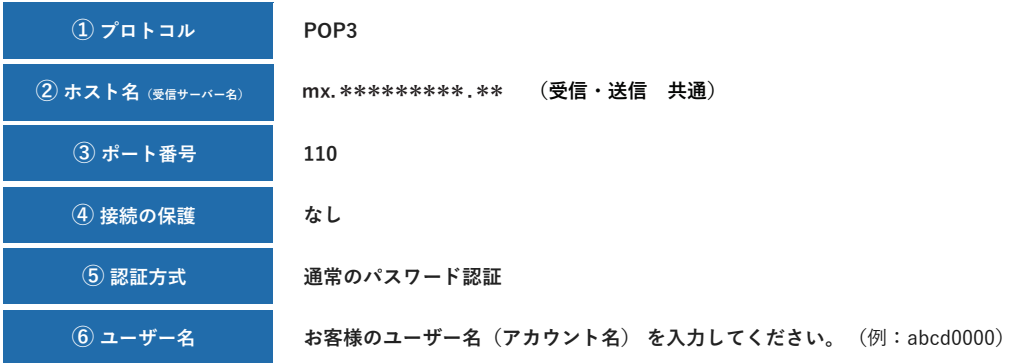

### **【送信サーバー】**

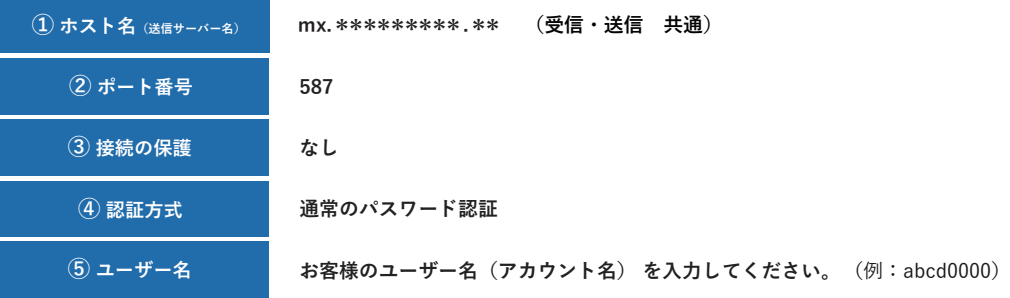

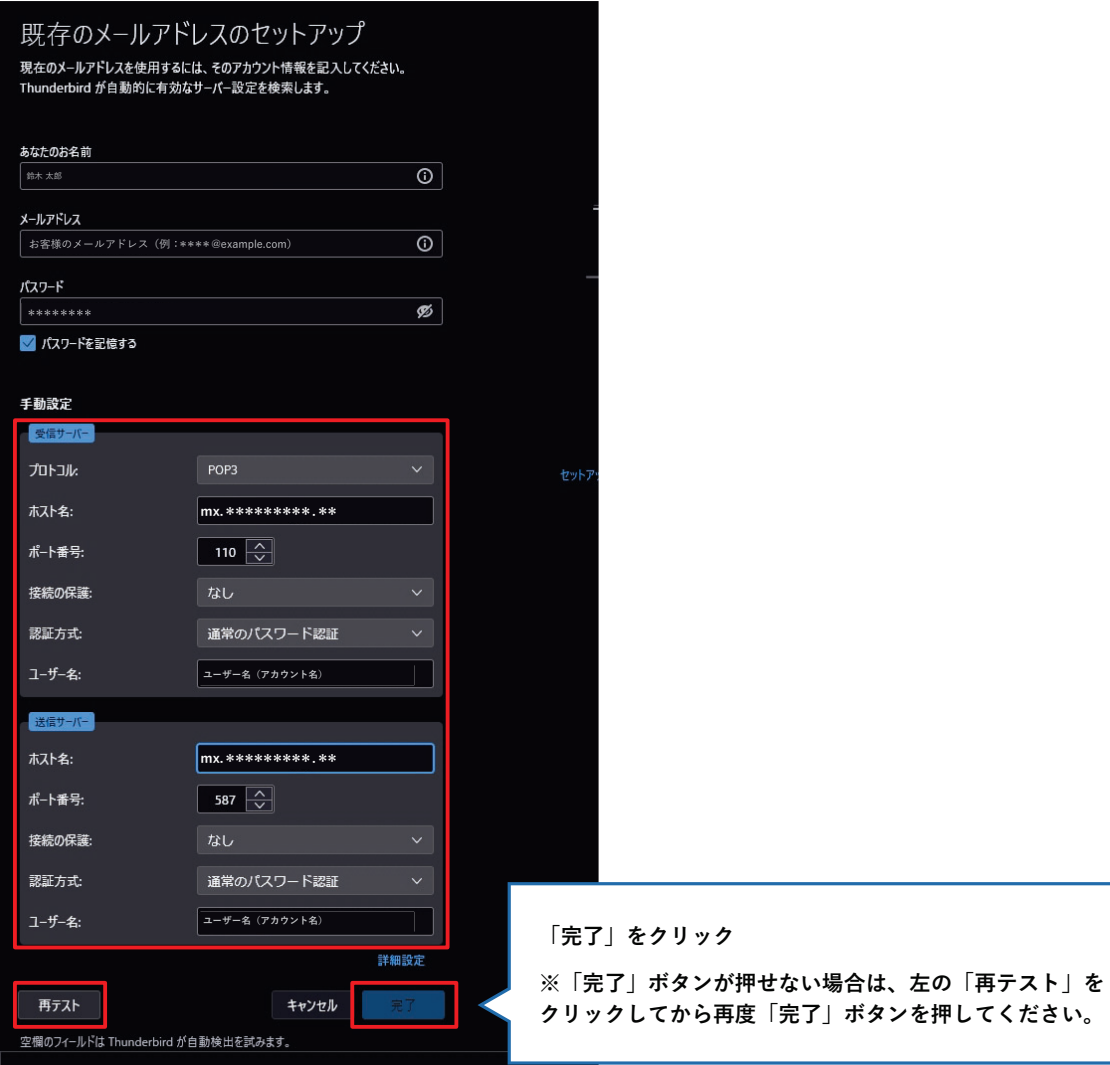

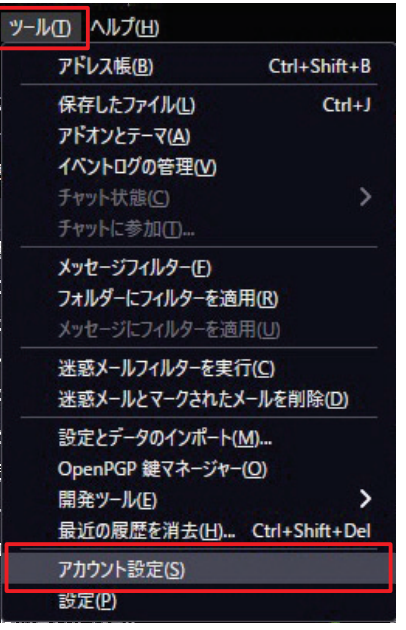

**06 「サーバー設定」をクリックし、メールの受信に関する内容を確認して下さい。** 

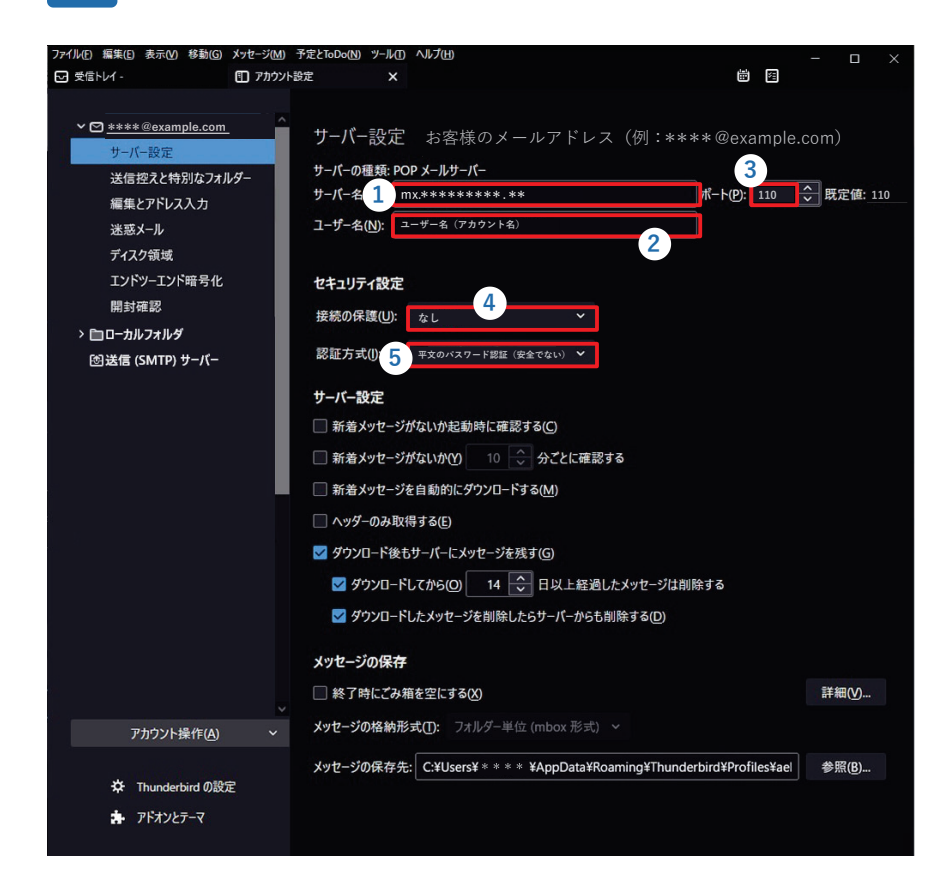

※「ダウンロード後もサーバにメッセージを残す」にチェックを入れる場合、 「ダウンロードしてから XX 日以上経過したメッセージは削除する」にチェックを入れ、できるだけ短い期間に設定してください。

 **ただし容量の⼤きなファイルを頻繁に受信する可能性の⾼い場合などはダウンロード後もサーバにメッセージを残す設定を できる限り解除して頂くようお願い致します。**

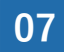

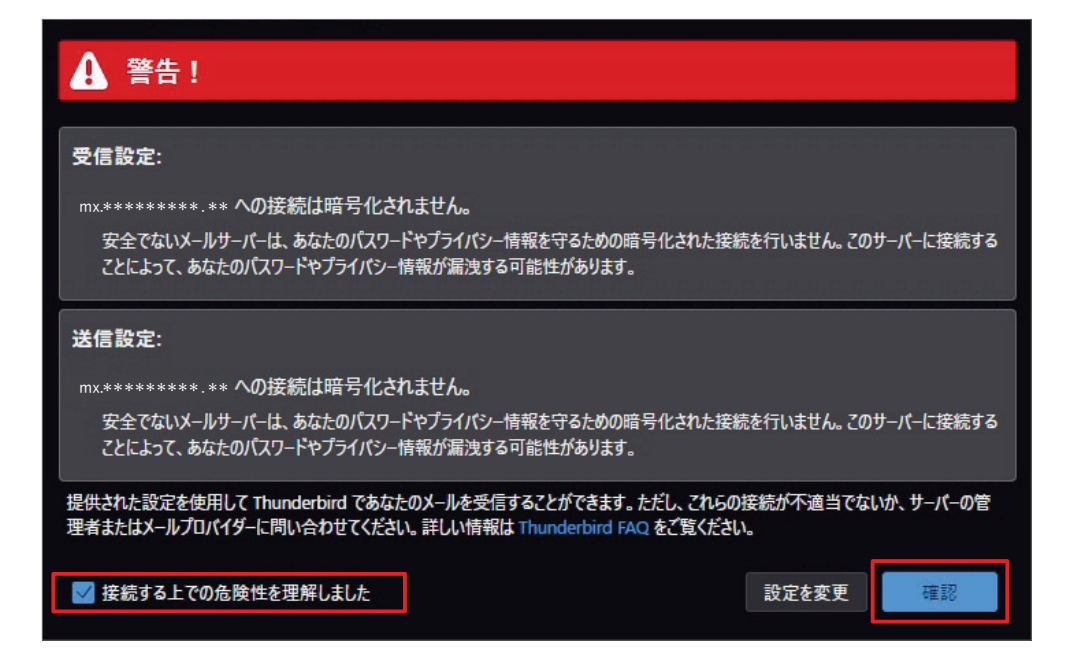

**08 送信サーバーの設定をします。「送信(SMTP)サーバー」をクリックしてください。**

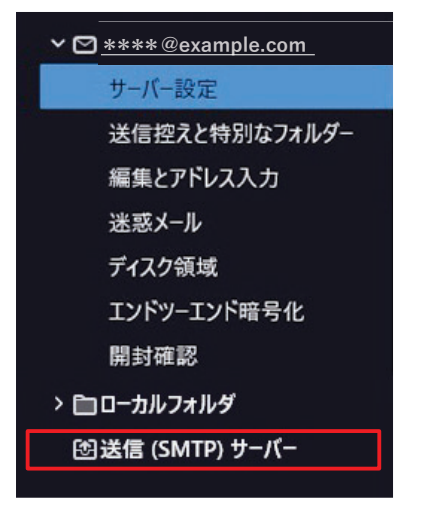

## **09 該当サーバーを選択し、「編集」をクリックします。**

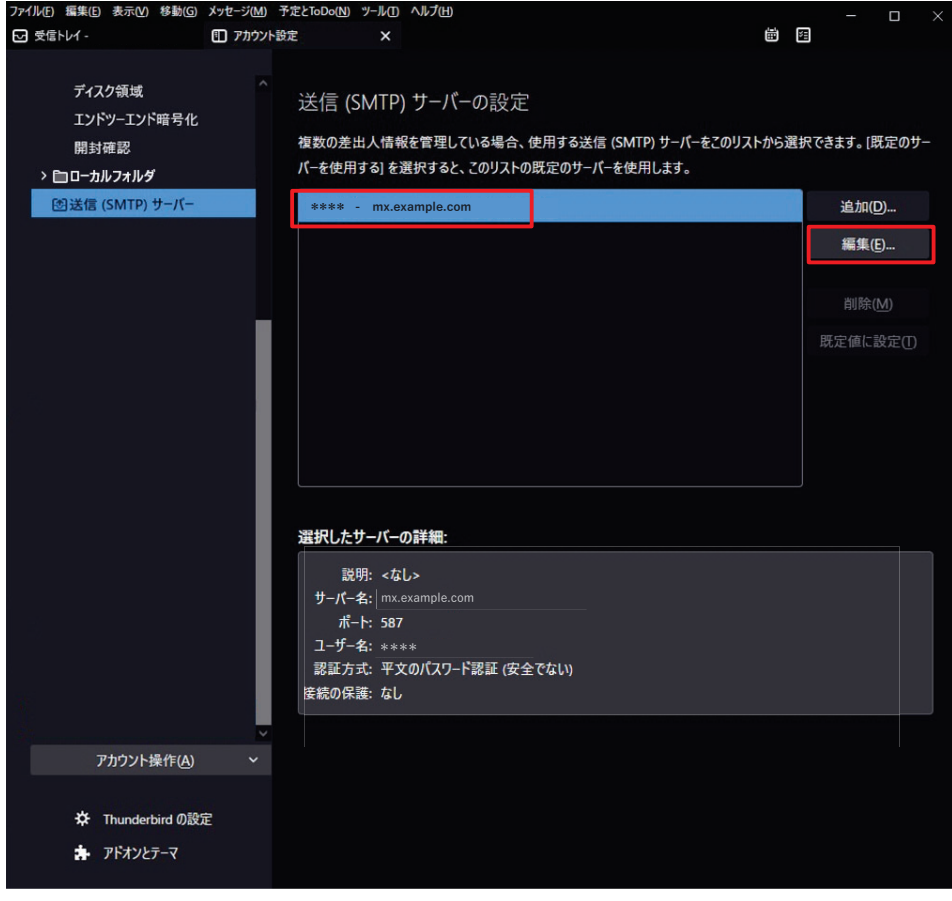

**10 メールの送信に関する内容を確認して下さい。**

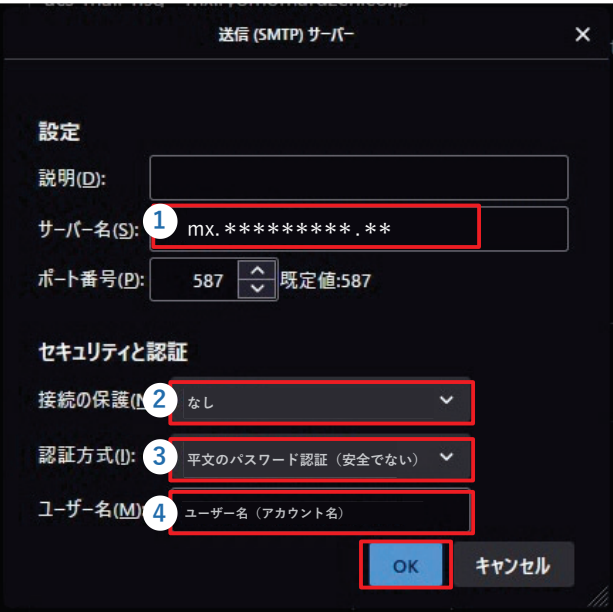

**11 最後に「OK」をクリックし、全ての画⾯を閉じます。メールの送受信が問題なく⾏えるかご確認ください。**